# **IDPH REGULATORY PROGRAMS Environmental Health**

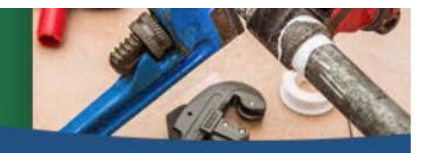

**Plumbing and Mechanical Systems** 

## **RENEWING AN INDIVIDUAL LICENSE**

Use the following link to access the online licensing system: **[https://dphregprograms.iowa.gov](https://dphregprograms.iowa.gov/)**

**These instructions assume you have already created a Personal A&A account & set up your Profile Page**. If you have not created an account, go to the IDPH Regulatory Programs webpage and follow the instructions https://idph.iowa.gov/regulatory-programs/pmsb

#### **NOTE**: The online system works best in either **Google Chrome** or **Safari** when applying online.

For assistance navigating the licensing system after reviewing these instructions, contact the Help Desk at 1-855-824-4357. For username and password assistance option #2

**Please allow 4-6 weeks for processing. License documents will be emailed to you.**

## **BEFORE YOU BEGIN: DOCUMENTATION NEEDED**

**All applicants except apprentices**: Have your continuing education certificates on hand. If you do not have that information, contact your training provider.

**Apprentices**: Contact your apprenticeship sponsor or the U.S. Dept. of Labor at 515-284- 4690 if you do not have this information:

- Apprentice DOL Identification Number
- Apprenticeship start date
- Anticipated Completion date
- Number of advanced credit hours
- Sponsor DOL number
- Sponsor contact information

#### **Medical Gas Systems Installer** will need the following information:

- Name of certifying agency
- Certification number
- Certification expiration date
- Brazer certification expiration date (if certified)

## **STEP 1: SIGN IN WITH EXISTING A&A ACCOUNT**

**Sign In** on the portal home page.

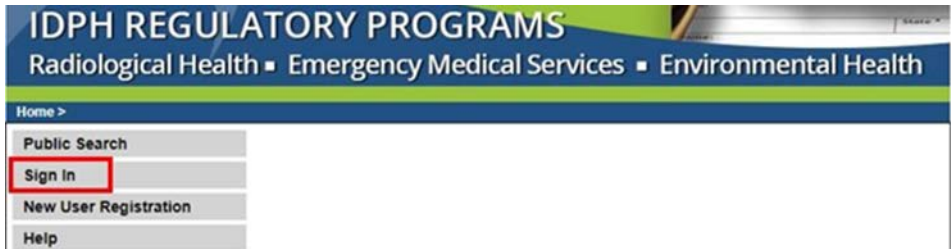

### **STEP 2: UPDATE YOUR PROFILE INFORMATION**

- 1) Verify all personal information. Make appropriate updates.
- 2) To add additional addresses or contact information, click on the Addresses button (optional)
- 3) Click **Continue** when finished

### **STEP 3: RENEW LICENSE**

Click on **Renew** next to the license you would like to renew

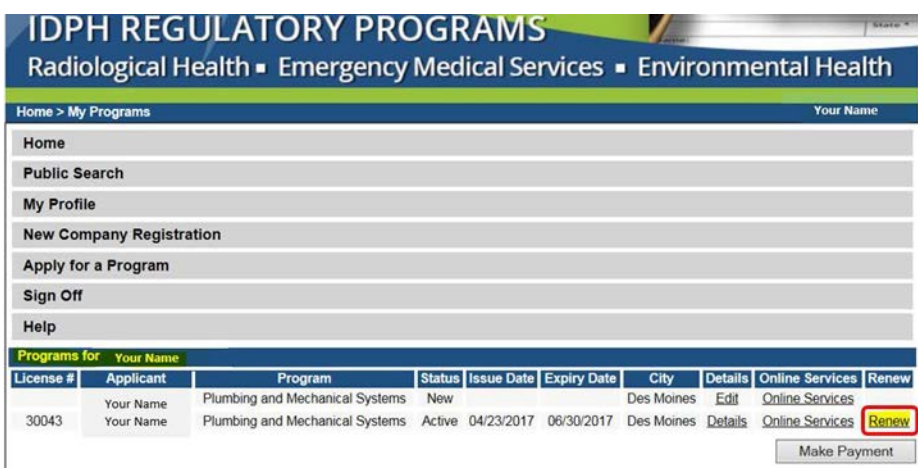

A message will pop up to confirm you want to renew this license. Click **OK**

**If you have already clicked renew at an earlier time, the renew option will no longer be there. You will need to click on EDIT.**

## **STEP 4: APPLICATION FORM**

You will now be taken to the Application Form page for an individual license renewal:

- 1) Click **Expand All** to view all information fields in this section
- 2) **Affirmation**: Answer all questions in this section. If you answer YES, provide a summary in the box.
- 3) **Continue Education**: Answer only if you qualify for a CE exemption. Note: apprentices will automatically qualify and should answer NO to this.

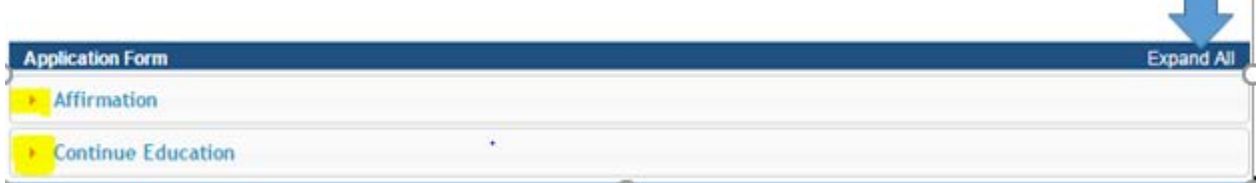

## **STEP 5: APPLICATION FORM DETAILS**

You are now at the Application Form Details section of you renewal application

Click **Expand All** to view all information fields in this section

- 1) License Select:
	- a. Scroll to the right
	- b. **Action requested**: select the option you wish to do
	- c. Click **Save**

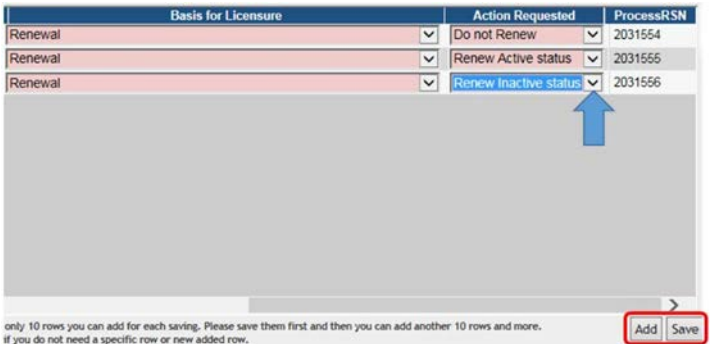

#### **NOTE: See Supplement 1 if you wish to combine to a single mechanical license**

- 2) Continuing Education:
	- a. Click **Add**
	- b. Enter complete course number including CEUC or CEUL
	- c. Enter the course name
	- d. Enter the date your took the course
	- e. Enter course hours in the proper area (may need to scroll right for all disciplines)
	- f. Click **Save**
	- g. Repeat for each course

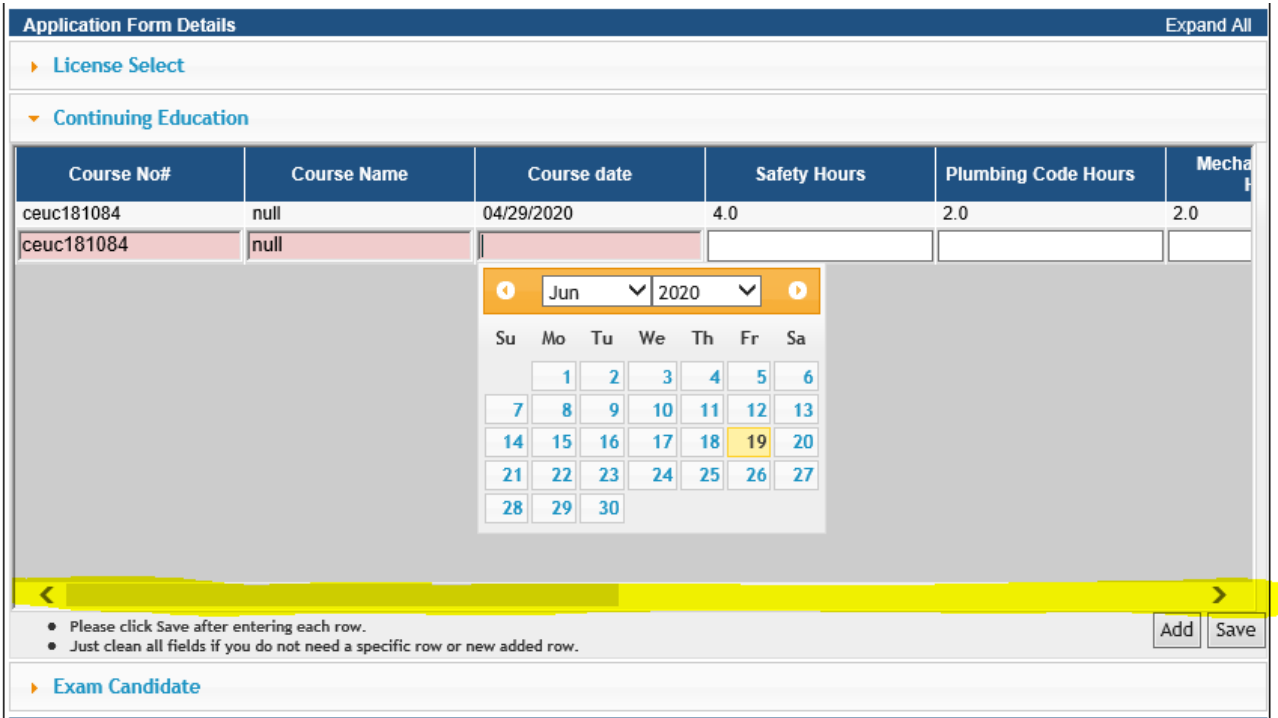

#### 3) Click Continue

### **STEP 6: Process Description**

If you are an apprentice:

- 1) Click **Expand All**
- 2) Complete the apprenticeship details
- 3) Click **Continue**

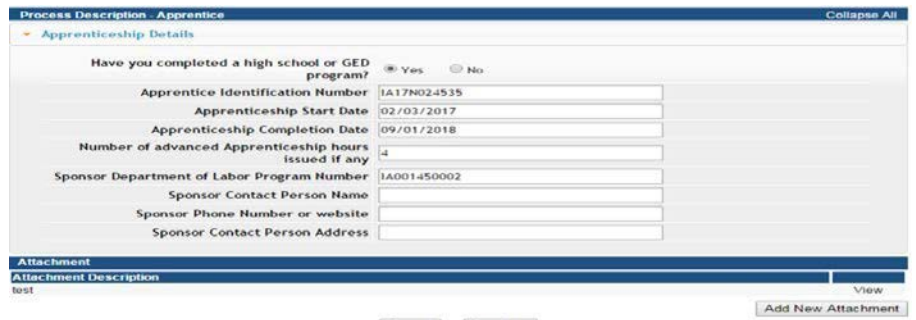

Cancel Continue

If you are a Medical Gas Installer

- 1) Click **Expand All**
- 2) Complete the required information
- 3) Click **Continue**

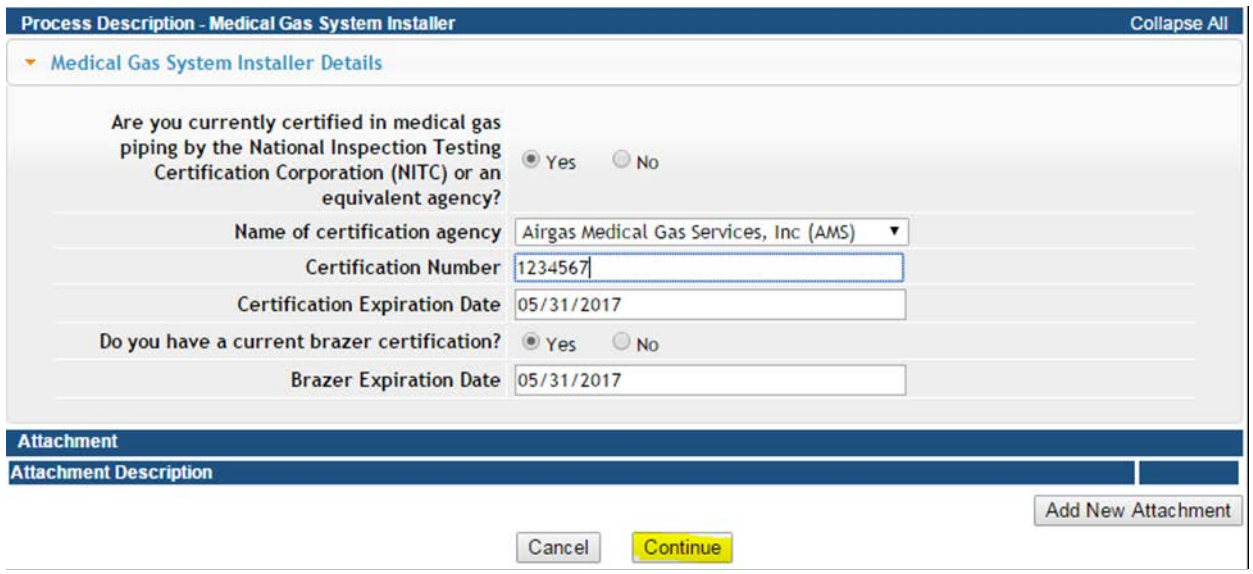

### **STEP 7: OPTIONAL ADD ATTACHMENTS**

To add any optional documents; such as CE certificates or proof of license in another state, scroll down and click the **Add New Attachment** button.

\* Skip the attachment steps if you do not have any attachments to add.

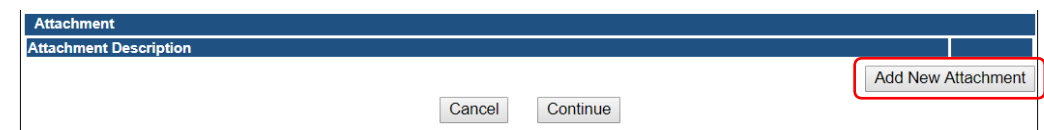

- 1) Use the **drop-down** to choose the T**ype** of document you wish to attach.
- 2) Provide a **Description** of the document.
- 3) Click **Choose File** and select the file you wish to upload. \* Repeat this process for adding additional files.
- 4) Once you have uploaded all the files, click **Continue.**

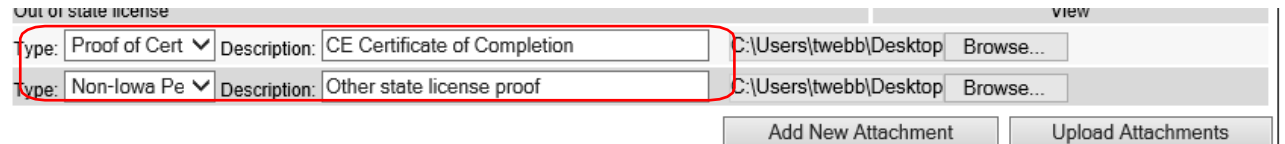

### **STEP 8: TERMS AND CONDITIONS**

Please read the terms and conditions.

- 1) Click the box next to "I agree with the terms and conditions."
- 2) Click **Continue**.

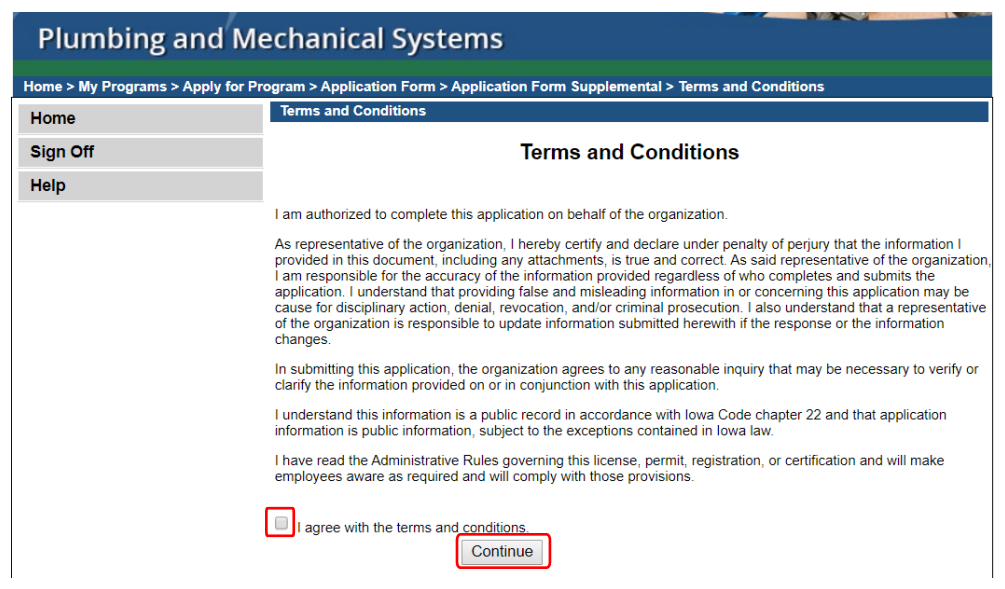

### **STEP 9: MAKE A PAYMENT**

Once the application is complete, fees will appear and the system will allow you to make a payment. **Note: Review the fees for accuracy before clicking the Pay Now**

#### **PAY NOW:**

1) Click **Pay Now**.

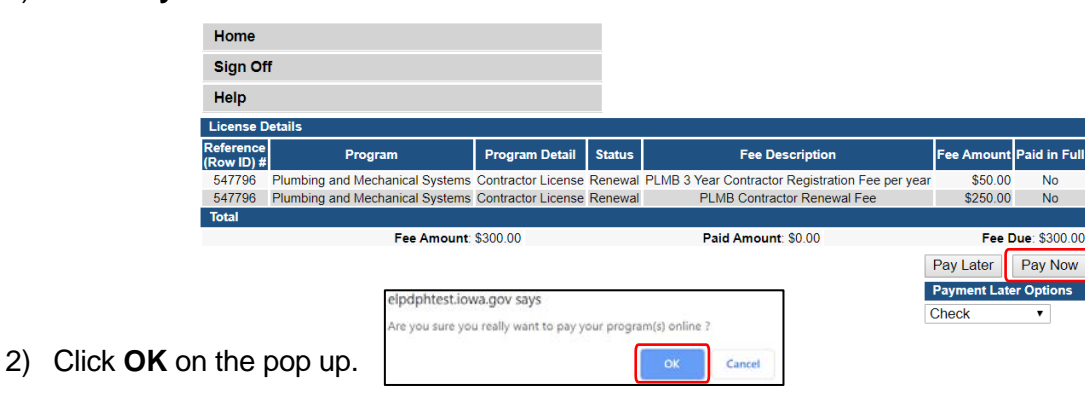

- 
- 3) Select your **Payment Method** and fill in your payment details.
- 4) Click **Continue**.
- 5) Review your payment details and click **Confirm**.
- 6) Your **Confirmation Number** will appear keep a record of this number.
- 7) Click **Continue** to be taken to your Receipt.

#### **PAY LATER:**

- 1) Select a "Payment Later" option from the drop-down.
- 2) Click **Pay Later**

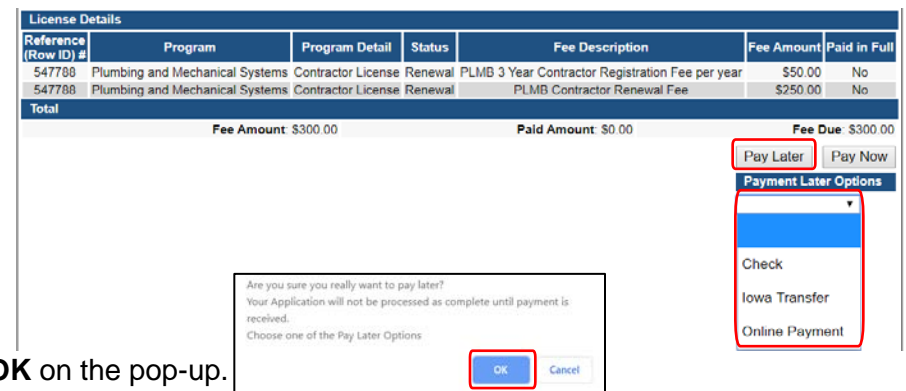

- 3) Click **OK** on the pop-up.
- 4) You can come back any time an click **Make Payment**.
- 5) To print a **Bill**, click **Details** on the Renewal Application.

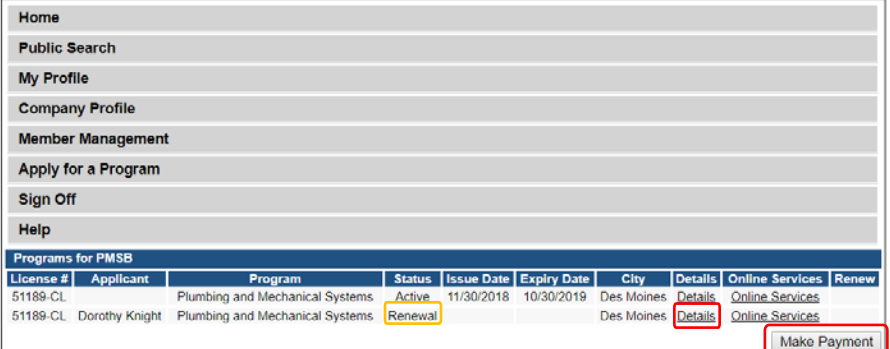

- 6) Scroll down the details page and click **Print Bill**.
- 7) If you are mailing a check / money order, **print** the bill and include with payment.

## **SUPPLEMENTAL 1: COMBINE TO MECHANICAL LICENSE**

If you currently hold separate licenses in HVAC/R and hydronics at the same level (Journeyperson or Master) and wish to combine these licenses into a single mechanical license, you must follow these steps.

- Under Action Requested, select **do not Renew** for the HVAC/R license.
- Under Action Requested, select **do not Renew** for the hydronics license.
- Click Add to add a new row.
- For license type, select either **journeyperson** or **master** (must be same level that is currently on file).
- For trade/specialty, select **Mechanical**.
- Under basis for licensure, select **Combine to Mechanical.**
- Under Action Requested, select **Renew active status** or **Renew Inactive Status** if you want an inactive license.
- Click **Save** when done.

**Go back to step 5, number 2 on page 3 to continue your application**